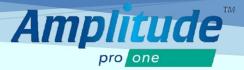

## **ENTERING NEW PATIENT INFORMATION**

You can create a new patient by pressing the **ADD PATIENT** link button on the Dashboard or in the shortcuts on the top right corner of the screen:

| My Dashboard                         |                                   |          | 1                            | н б о т Щ ☆ Ө |
|--------------------------------------|-----------------------------------|----------|------------------------------|---------------|
| WORKLIST<br>NO ITEMS FOR 23 MAY 2016 | ADD PAT<br>National Iden<br>NHS + |          | Hospital Number              |               |
| TASKS                                | Title                             | Forename | Middle Name                  | Surname       |
|                                      | Add Patient                       | Cancel   | THAT MATCH THE DETAILS ABOVE |               |

Fill in the basic relevant details and then select Add Patient

## **Add Patient to Pathway**

When the patient is added, the screen will prompt you to add the patient to a pathway. Select the **BioPoly® Partial Resurfacing Pathway** and complete relevant information to add patient to the Worklist Dashboard.

|                                        | TEST, Charlie (F, 24y) NHS: Unknown HOSP: Unknown |                                                     |  |  |  |  |
|----------------------------------------|---------------------------------------------------|-----------------------------------------------------|--|--|--|--|
| NO ITEMS FOR 27 JUN 2017 - 27 JUN 2017 | Pathway<br>Biopoly Partial Resurfacing Pathway    | Side           •         Nothing selected         • |  |  |  |  |
|                                        | Start Date                                        |                                                     |  |  |  |  |
| ADD PATIENT                            | Add to Worklist Do not create a worklist entry    | Add Pathway Add & Open Pathway Cancel               |  |  |  |  |

Select Add & Open Pathway to open the Pathway Dashboard

The Add & Open Pathway will allow you access to the initial tasks that must be completed before operation. Click on initial tasks to access each patient form. Tasks will be removed from list as they are completed.

| TEST, Charlie (F, 24y) NHS: Unknown Hose: Unknown 👫 🗐 😌 🔍 🍌 💕 🌣 🚱 |                                                                                                    |  |  |  |  |
|-------------------------------------------------------------------|----------------------------------------------------------------------------------------------------|--|--|--|--|
| CLINICAL RECORD                                                   | BIOPOLY PARTIAL RESURFACING PATHWAY (RIGHT) ACTIVE - Pre-Op Assessment - Procedure Outcome Scores - Complications Notes Future Task |  |  |  |  |
| CLINICAL SCORES                                                   | Initial Taska (5 Aerro)<br>= 13 Jun 2017 BMI For Patient Completion                                                                 |  |  |  |  |
| PATIENT DEIAL PATHABA DEIAL                                       | 13 Jun 2017 Co-Morbidilies     13 Jun 2017 Baseline VAS     13 Jun 2017 Baseline KOOS Score     13 Jun 2017 Baseline KOOS Score     |  |  |  |  |
| WORLIST HEST PATIENT PORTAL                                       | Il 3 Jun 2017 Baseline Tegner Activity Scale     Zo Jun 2017 Self Assessment                                                        |  |  |  |  |
|                                                                   | 27 Jun 2017 Pre-Op Assessment                                                                                                    |  |  |  |  |

To reduce potential duplicate records the system will automatically search to see if a patient with identical criteria already exists, if so you will be notified and will be able to add another pathway for this patient.

N.B. Please note we cannot automate the collection of outcome data without an email address.

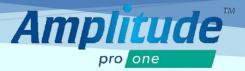

## **ENTERING EXISTING PATIENT INFORMATION**

To enter or update information from an existing patient, select the **FIND PATIENT** link button in the Dashboard or in the shortcuts on the top right corner of the screen. Enter the relevant information and select **Search** 

| My Dashboard                           |              |            | A 🗐 🗘 🥎       | т 🔜 🚓 🔨 🚯 |
|----------------------------------------|--------------|------------|---------------|-----------|
|                                        | FIND PATIENT | NHS Number | Date of Birth | Name      |
| NO ITEMS FOR 27 JUN 2017 - 27 JUN 2017 | Pathway Type | •          | Ħ             | Search    |
| 10 CLINICIAN 24 PATIENT                |              |            |               |           |

If the patient has an existing record, their name will display under the search button. Select the green **Active** button in the bottom right corner to access the specific patient's records

| My Dashboard                                       |                 |                                                  | 🕇 🗏 🔁 Q                                                      | <b>ም 🗒</b> 🔻 | ۶ و    |
|----------------------------------------------------|-----------------|--------------------------------------------------|--------------------------------------------------------------|--------------|--------|
|                                                    | FIND PATIENT    |                                                  |                                                              |              |        |
| WORKLIST<br>NO ITEMS FOR 27 JUN 2017 - 27 JUN 2017 | Hospital Number | NHS Number                                       | Date of Birth                                                | Name         |        |
| TASKS                                              | Pathway Type    | •                                                |                                                              |              | Search |
| ADD PATIENT HND PATIENT                            |                 | ay 1993)<br>OSP. Unknown<br>WAY FOR THIS PATIENT | Pathway<br>Biopoly Partial Resurfacing Pathwa<br>27 Jun 2017 | ay (Right)   | Owner  |

The Active button will prompt you to the patient's records with the compiled list of documents that must be completed during or after the patient's appointment as well as a list of the previously completed documents. Selecting one of the initial tasks in red font will prompt you to the electronic document

|                               | ) NHS: Unknown HOSP: Unknown 🏦 🗐 🕀 🔍 🏦 🚦                                      | ₿ 🌣 🔞    |
|-------------------------------|-------------------------------------------------------------------------------|----------|
|                               | BIOPOLY PARTIAL RESURFACING PATHWAY [RIGHT]                                   | ACTIVE - |
| 13 ITEMS (12 OUTSTANDING)     | Pre-Op Assessment   Procedure Outcome Scores  Complications Notes Future Task |          |
| CLINICAL SCORES               | Initial Tasks (5 items)                                                       |          |
| OUTSTANDING SCORES DUE        | Z7 Jun 2017 Pre-Op Assessment                                                 |          |
|                               |                                                                               |          |
| PATIENT DETAIL PATHWAY DETAIL |                                                                               |          |
| _                             |                                                                               |          |
|                               | 27 Jun 2017 Procedure                                                         |          |
| WORKLIST HIST PATIENT PORTAL  |                                                                               |          |
|                               | 27 Jun 2017 Complications                                                     |          |
|                               | HISTORY (1 items)                                                             |          |

Existing patient information may also be accessed through the TASKS link button on the dashboard. The Tasks dashboard will display each task needed to be completed for or by each patient. Clicking on the patient name will access all the patient's current records.